# **How to Create Multiple Policy Inserts Using PrepExpress Online®**

When multiple properties are secured by one mortgage, only one title insurance policy is needed. To create a policy, the steps are as follows:

Step 1: Create a new file in PrepExpress.

- Step 2: Complete the General Information tabs, entering the details of the first property, parties, and transaction.
	- a. For Property Address 1, enter "See continuation sheet". Enter the actual street address in the Property Address 2 field (see below):

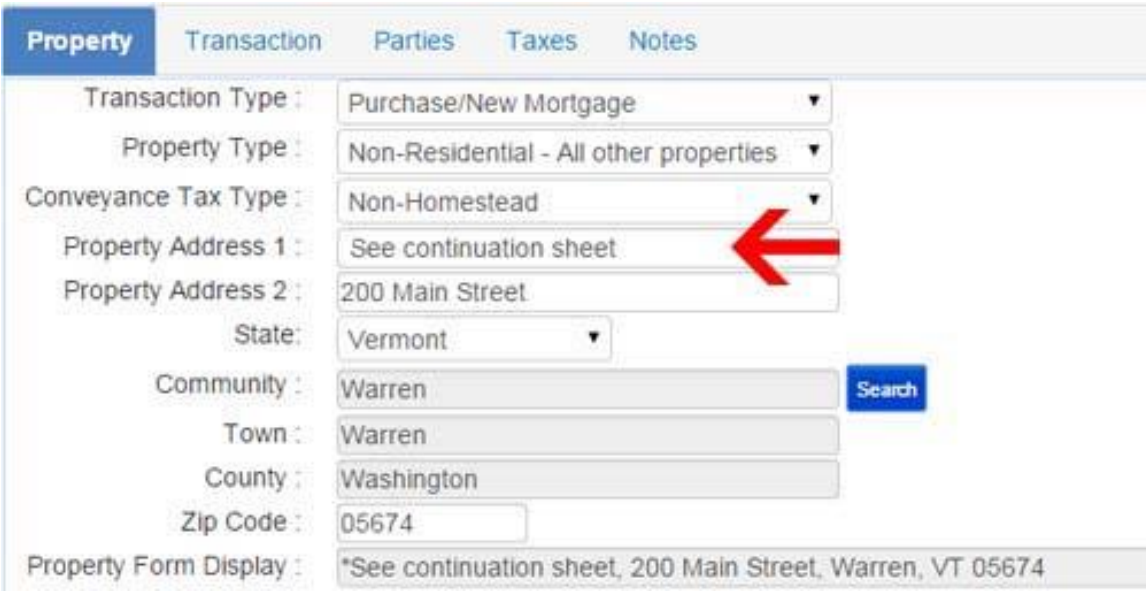

- Step 3: Create a new Policy Commitment. Enter Property #1 information if it is not already there. Request a Commitment Jacket.
- Step 4: From the Schedules menu, select "Schedule A Continuation". Enter the Schedule A information each of the other properties as follows:

Additional properties to be secured by the insured Mortgage:

#### **Property Two:**

- 1. Effective Date: **[date of search for Property 2]**.
- 2. Policy or Policies to be issued: **Loan Policy: \$450,000.00.** (indicate if policy will be Expanded).
- 3. The estate or interest in the land described or referred to in this Commitment is **fee simple**.
- 4. Title to the estate or interest in the land is a the Effective Date vested in: **Name of current owner.**

5. The land referred to in this Commitment is described as follows: **Property Address**.

## **Repeat for each additional property to be secured by the insured mortgage.**

Step 7: From the Schedules menu, select "Schedule B Requirements". Enter the Requirements for each of the properties as follows (note: there may be more requirements than shown below!):

## **As to [enter property address for property #1]**:

\_\_\_\_\_\_\_\_\_\_\_.

- 1. Duly execute and record a mortgage from \_\_\_\_\_\_\_\_ (mortgagor) to \_\_\_\_\_\_\_\_ (lender) in the amount of
- 2. Duly execute and record discharge for a mortgage Deed from \_\_\_\_\_\_\_\_\_\_\_\_\_ (mortgagors) to \_\_\_\_\_\_\_\_\_ (lender), dated \_\_\_\_\_\_\_\_\_\_ and recorded in Book \_\_\_, Pages \_\_\_.

## **Repeat for each additional property to be secured by the insured mortgage.**

- Step 8: From the Schedules menu, select "Schedule B Exceptions". List all policy exceptions for each property in the same format as for Step 7.
- Step 9: From the Schedules menu, select "Property Description". List property descriptions for each property in the same format as for Steps 7 and 8.